# **Approving a contract**

### **Contents**

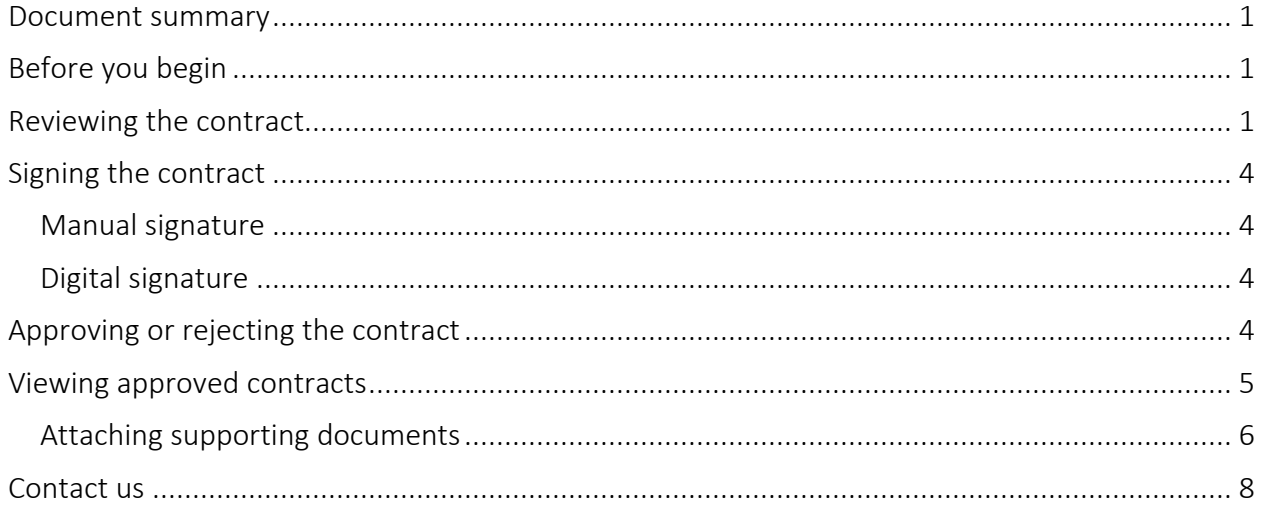

### <span id="page-0-0"></span>**Document summary**

This document outlines how to access, review, download and approve a contract using Transfer Payment Ontario.

## <span id="page-0-1"></span>**Before you begin**

Since Transfer Payment Ontario is used by all Ontario ministries, the reference guides and videos found on the Transfer Payment Ontario website are generic. As you work on reviewing and approving your contract, you may see screens, fields or information not presented in this guide. Be sure to reference any supporting documentation provided by the funding ministry.

### <span id="page-0-2"></span>**Reviewing the contract**

1. Sign in to Transfer Payment Ontario using a Google Chrome web browser.

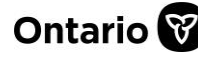

### **Transfer Payment Ontario**

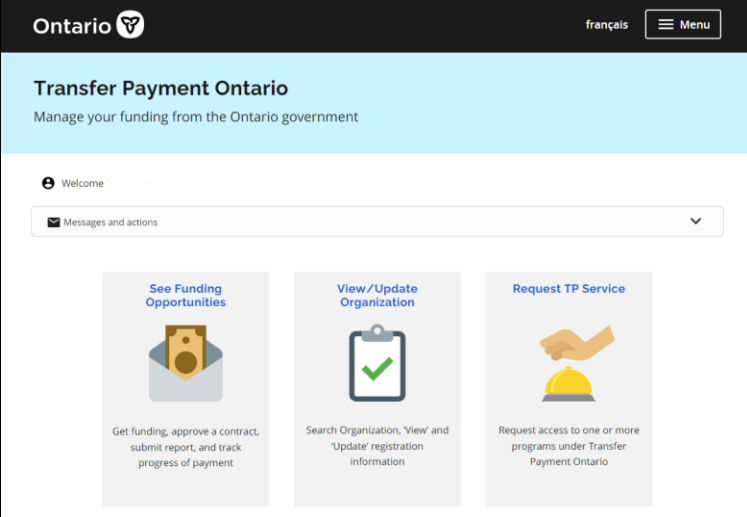

- 2. Select See Funding Opportunities.
- 3. If you are registered with more than one organization, select the organization for which you want to review the contract.
- 4. The I am looking to: page appears.

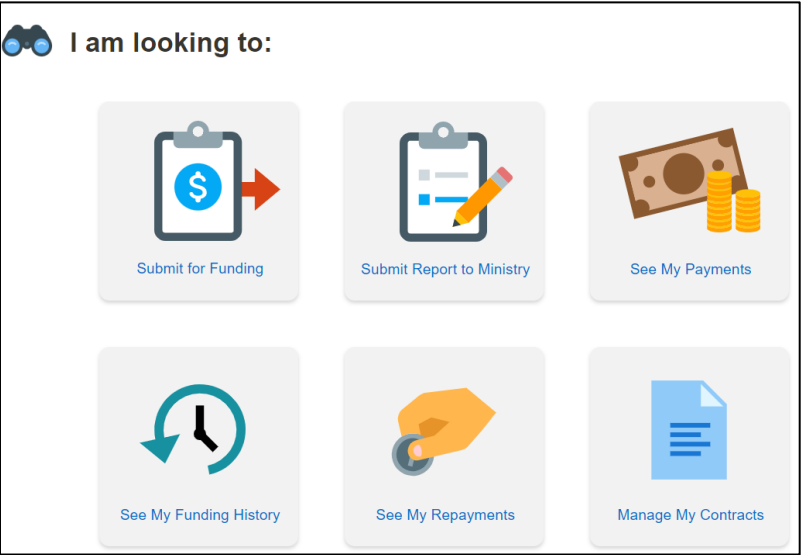

5. Select Manage My Contracts.

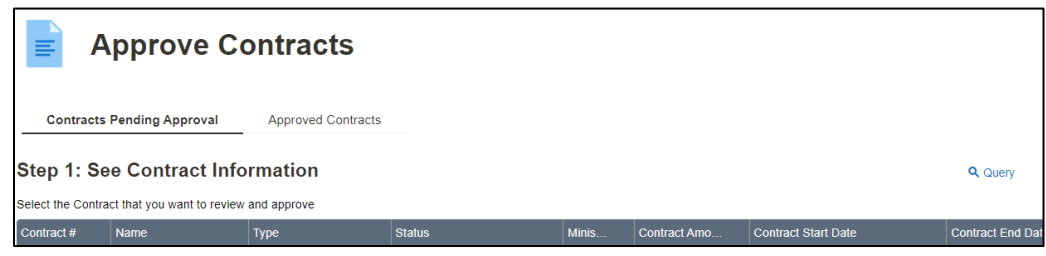

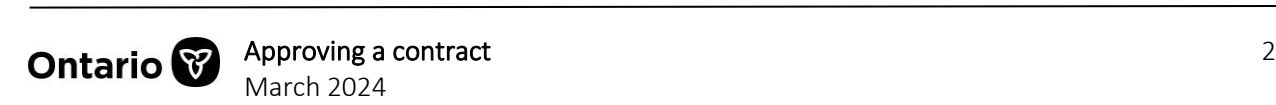

6. Select Contracts Pending Approval. Contracts that are available for your organization's approval appear.

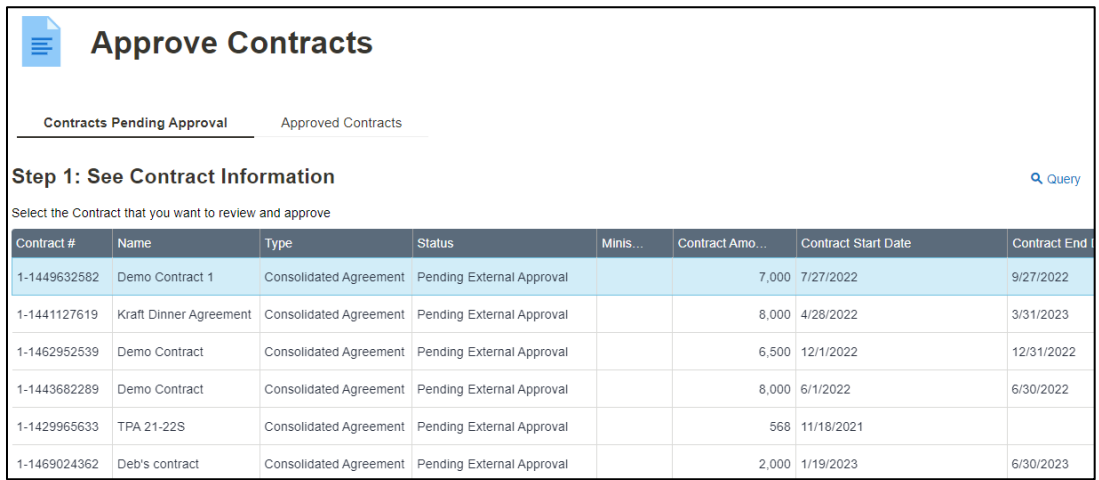

7. Select the contract. The contract document will be found below in Step 2 - Download Contract Document.

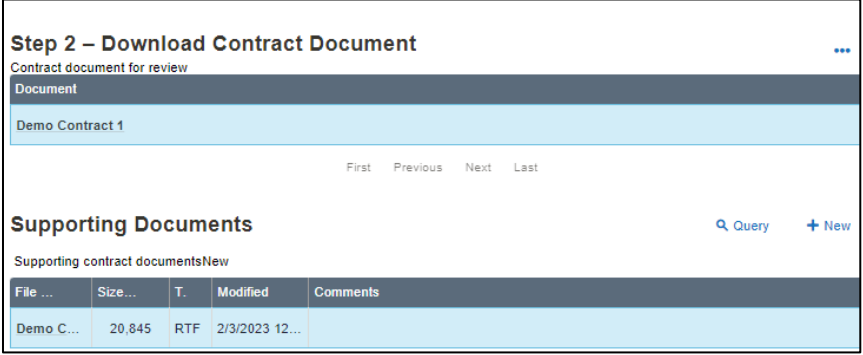

Note: Step 2 displays two sections. The top section includes a link to the contract document. The Supporting Documents section contains links to supporting documents if applicable.

8. Select the document link in the Contract document for review section. The File Download message appears.

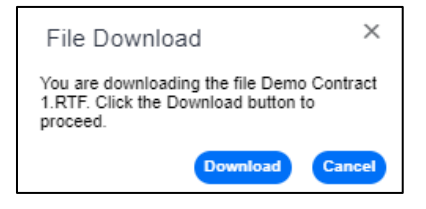

9. Select Download. The contract is downloaded to your device's default folder.

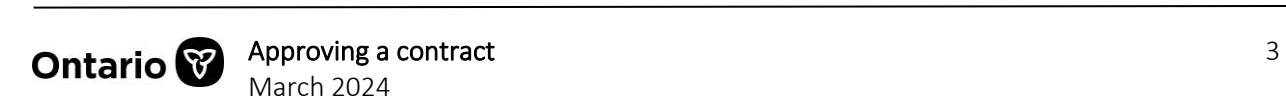

10. Open and review the downloaded contract.

Note: While reviewing the contract offline, you may be automatically logged out of your session. The session will expire if you have been idle for more than 15 minutes.

### <span id="page-3-0"></span>**Signing the contract**

The program ministry may request the contract to be signed, either manually or digitally.

#### <span id="page-3-1"></span>**Manual signature**

If you have been asked to manually sign the contract:

- 1. Print and manually sign the document.
- 2. Scan the signed contract and upload to your device. Make note of the file name.
- 3. Return to Transfer Payment Ontario and attach under Step 2a Attach Contract.
- 4. Select + New File.
- 5. Select the file name then upload the signed contract.

#### <span id="page-3-2"></span>**Digital signature**

If you have been asked to digitally sign the contract:

- 1. Open the contract file on your device.
- 2. Locate the signature box and provide your digital signature.
- 3. Save the file.
- 4. Return to Transfer Payment Ontario and upload the signed contract.

### <span id="page-3-3"></span>**Approving or rejecting the contract**

1. Scroll down to Step 3 – Approve or Reject the Contract.

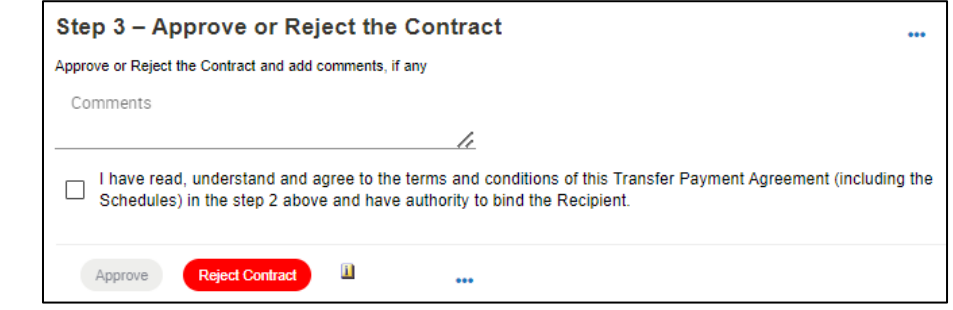

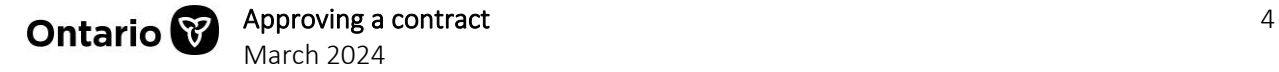

Note: To see a list of the approvers for your organization and the status of their approval of the contract, select the information icon.

#### **Approving the contract**

- 1. Add comments if required.
- 2. Select the declaration checkbox.
- 3. Select **Approve.** A message appears.

stage.train.app.grants.gov.on.ca says Your approval of the contract has been successfully completed. Thank you! **OK** 

4. Select OK.

Note: Only the designated signing authority will have access to approve the contract.

#### **Rejecting the contract**

- 1. Provide details for the rejection in the **Comments** section.
- 2. Select Reject Contract. A confirmation message appears.

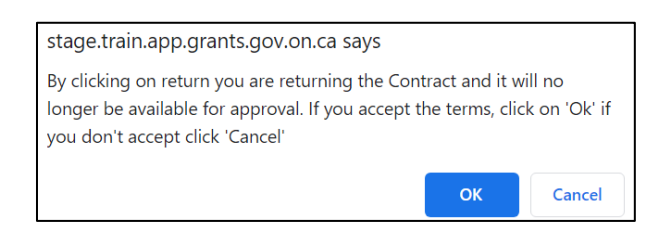

3. Select OK to continue. The contract is sent back to the ministry.

## <span id="page-4-0"></span>**Viewing approved contracts**

The **Approved Contracts** table displays a list of your organization's approved contracts. You can view details and download a copy of the active contracts listed.

- 1. From the home page select See Funding Opportunities.
- 2. Select Manage My Contracts.
- 3. Select the Approved Contracts tab. A list of approved contracts appears.

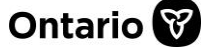

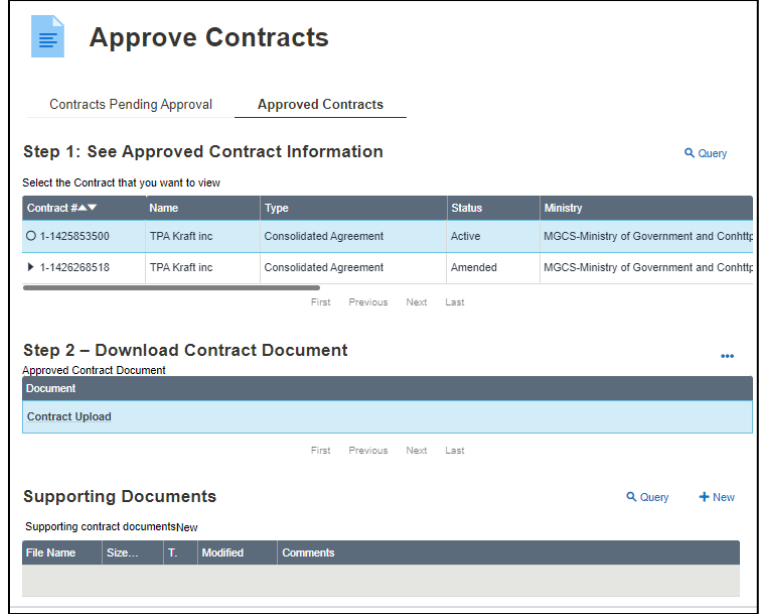

- 4. Under Step 1, select the contract you want to review.
- 5. Under Step 2, select the contract hyperlink in the Document field. A message appears.

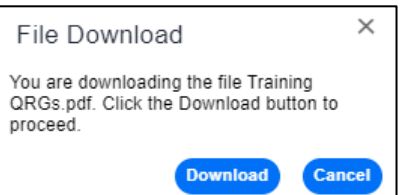

- 6. Select Download.
- 7. The contract document is now downloaded to your device.

### <span id="page-5-0"></span>**Attaching supporting documents**

You can attach supporting documents or attachments to approved contracts.

1. Select the Approved Contracts tab. A list of approved contracts appears.

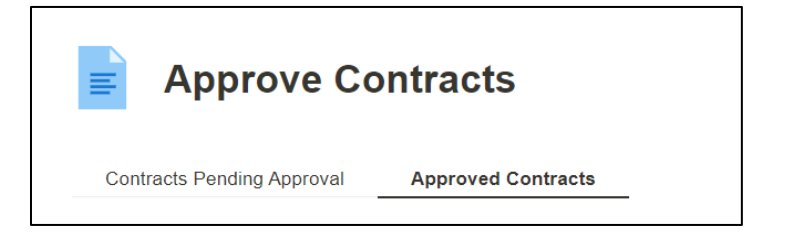

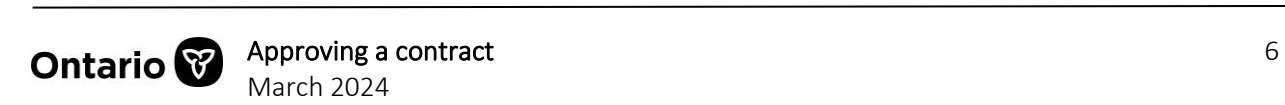

2. Under Step 1, select the contract you want to add a supporting document.

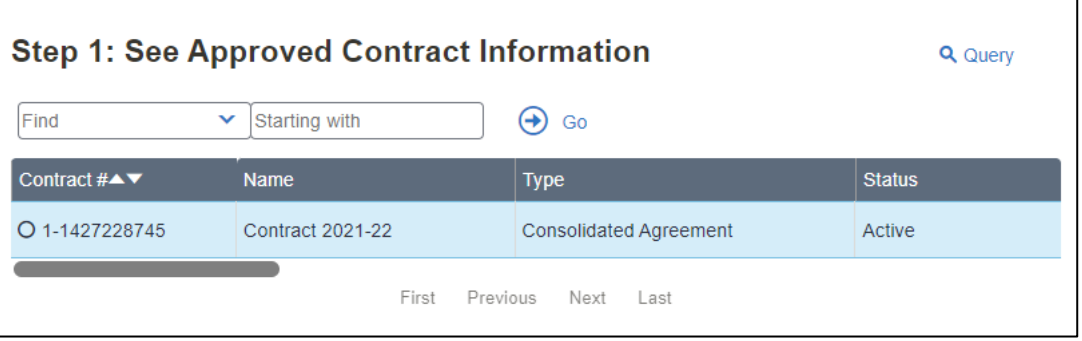

3. Go to the Supporting Documents table.

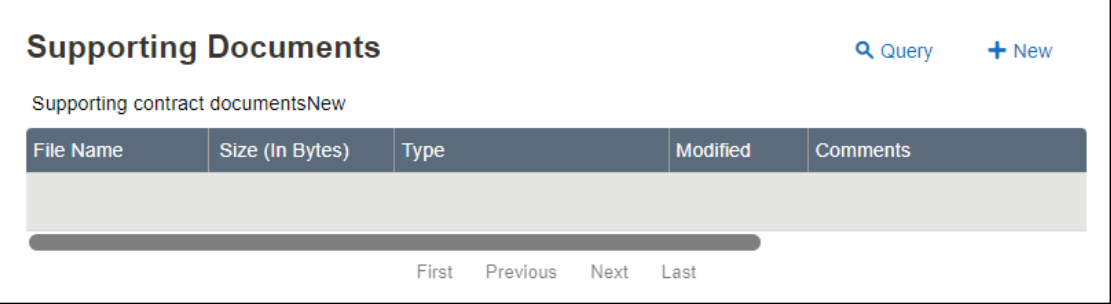

- 4. Select **+New** to add a new document.
- 5. Locate the file from your device and select Open.
- 6. Add related notes in the Comments field for reference.

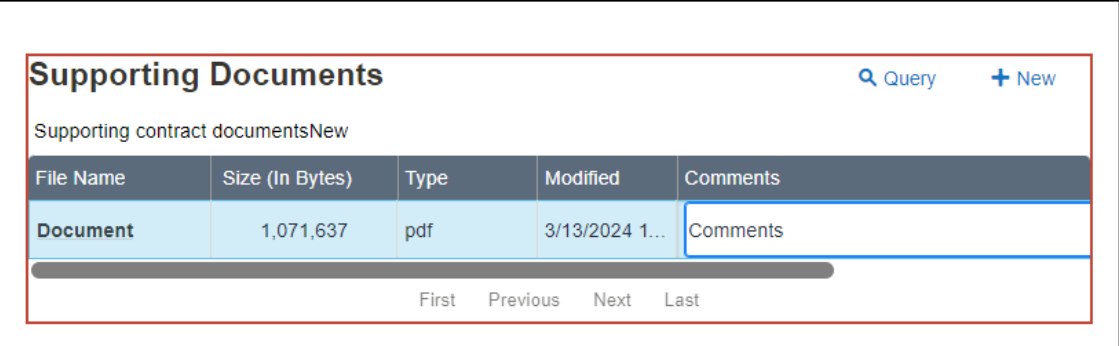

- 7. Select Ctrl+S to save.
- 8. Repeat for each additional document.

<span id="page-6-0"></span>Note: Once the record has been saved it becomes read-only.

![](_page_6_Picture_13.jpeg)

### **Contact us**

If you need assistance, please contact Transfer Payment Ontario Client Care from Monday to Friday 8:30 a.m. to 5:00 p.m. except for government and statutory holidays, at:

Toll-free: 1-855-216-3090 TTY: 416-325-3408 Toll-free TTY: 1-800-268-7095 Email: [TPONCC@ontario.ca](mailto:TPONCC@ontario.ca) 

There are a variety of Transfer Payment Ontario reference guides and videos available online. Visit [ontario.ca/GetFunding](https://ontario.ca/GetFunding) to learn more.

![](_page_7_Picture_6.jpeg)